## **A Subscriber's Guide to YourEconomy.org**

Thank you for subscribing! We're glad you have made an investment to learn about trends in establishments and jobs in your community.

We recommend that you start by learning a bit about the terms we use and the industry categories see the [YE Definitions](https://youreconomy.org/downloads/YEdefinitions.pdf) document. Additional reading materials can be accessed via the [Stay Informed](https://youreconomy.org/stayinformed.lasso) link on the left side.

Now let's dive into the data!

Start by entering your email address and password under the Sign IN box on the right side, then click Login. If you have any trouble with your password or account, please email kristi.smith@business.wisconsin.edu

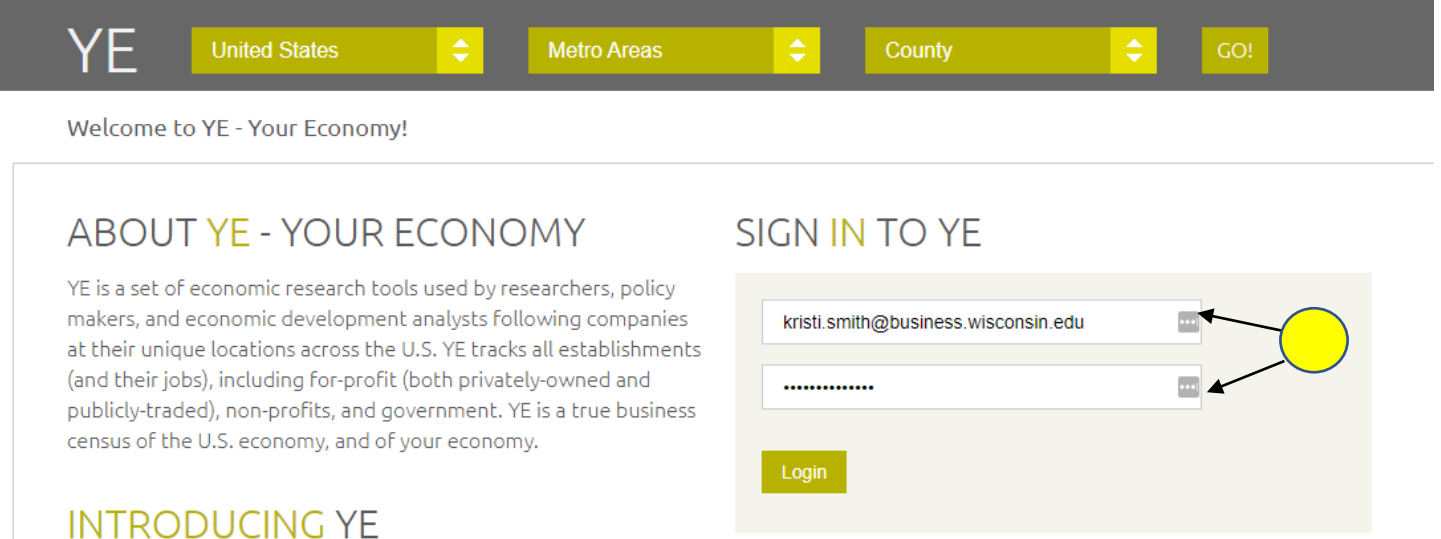

After logging in, you will see a graph showing the information for the US as a whole. If you are curious about the US averages, click on any of the large circles to explore details about the establishments or jobs during the year you select.

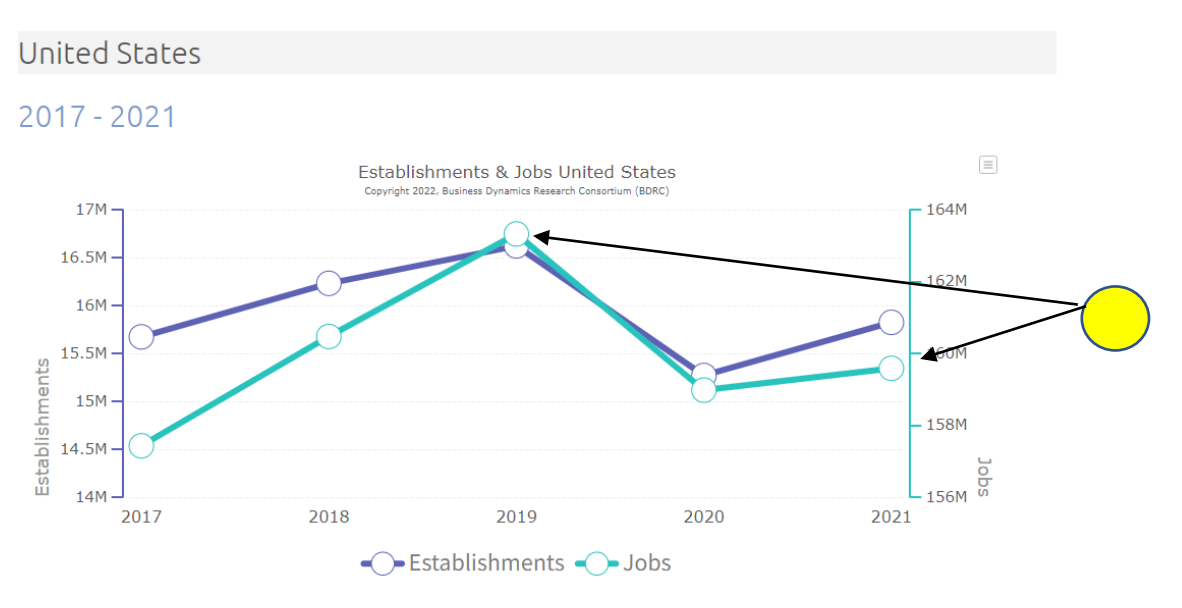

Roll over and select points on the Establishments or Jobs line graph.

To see your selected state, metro area or county, use the menu bar at the top.

First select the state, then use the drop down to select the Metro area or County, then click Go!

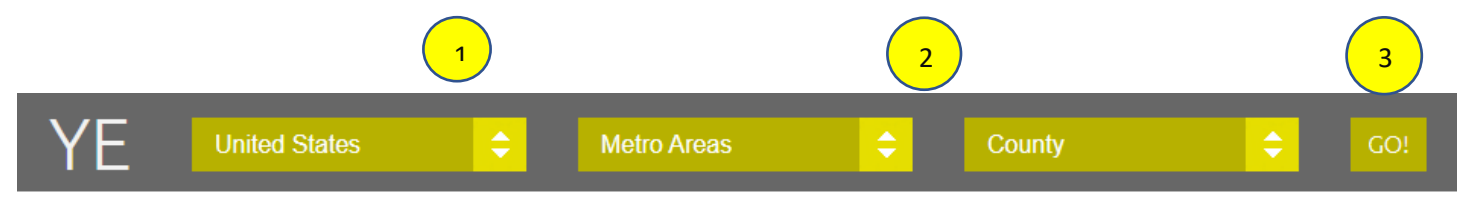

The screen now displays the 5 year trend for your selected area, and an option to view the full 19 year time series graphs.

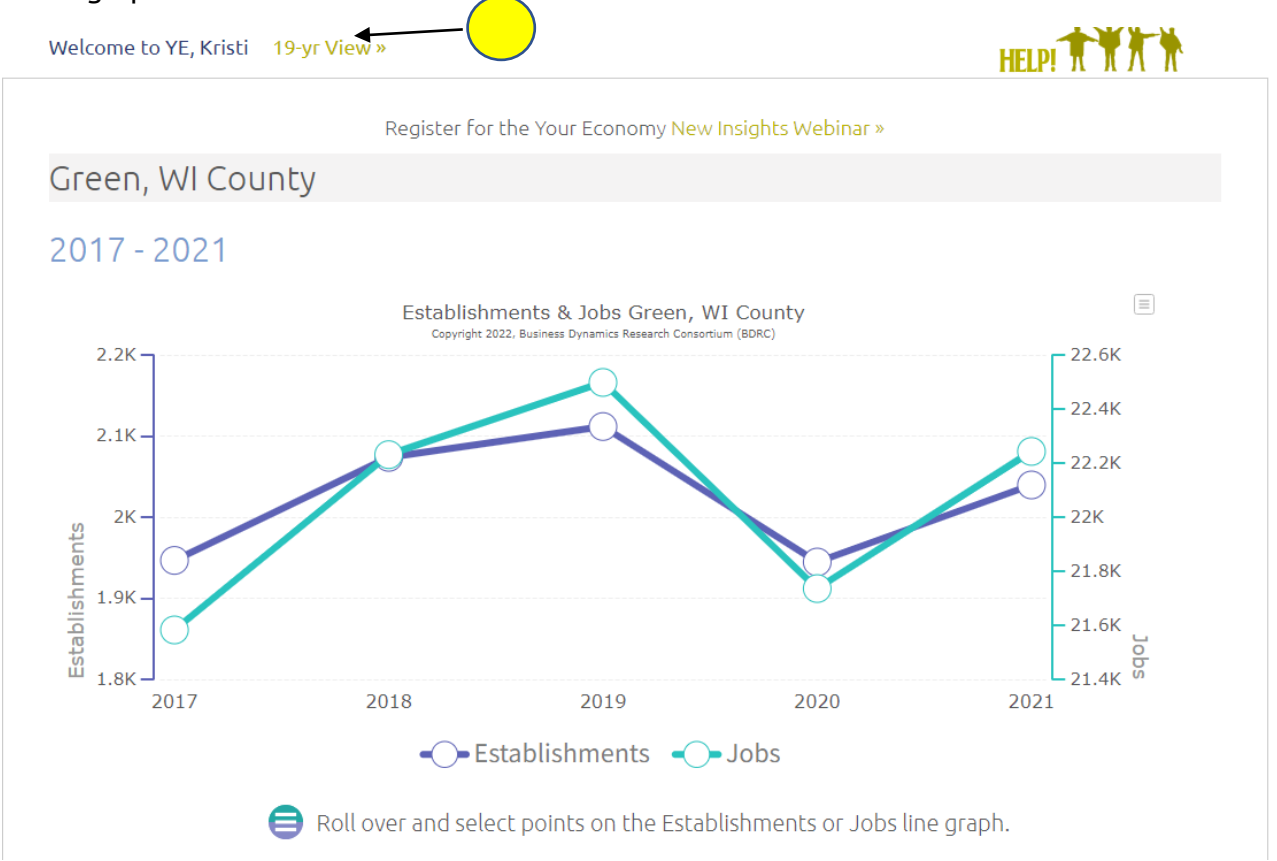

Let's first explore the details of the last few years. Using the 5 year graph, hover over each of the large circles to see the number of jobs or establishments for that year. Click on the large circles to drill down and view details about the jobs or establishments for each year.

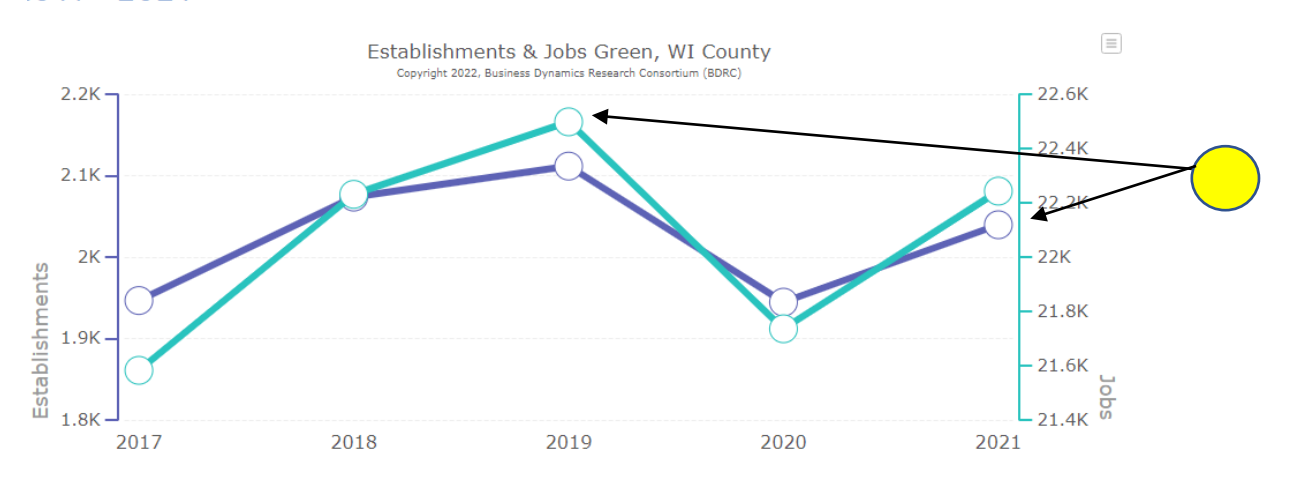

Here we have clicked to see the details about Jobs in 2021. The screen now shows multiple graphs and options.

- 1. All of the values displayed in these graphs can be downloaded into one handy Excel file, by clicking on the Download Data link at the top.
- 2. We see here that Green County Wisconsin is 34<sup>th</sup> in Job Growth in 2021, out of 72 Counties.
- 3. The columns on the YE Industries graph show the number of jobs in this county per industry. The circles show the percentage of jobs, by industry in this county.
- 4. You can save any of the charts and graphs into multiple formats, by clicking on the menu icon in the upper right corner of any item.

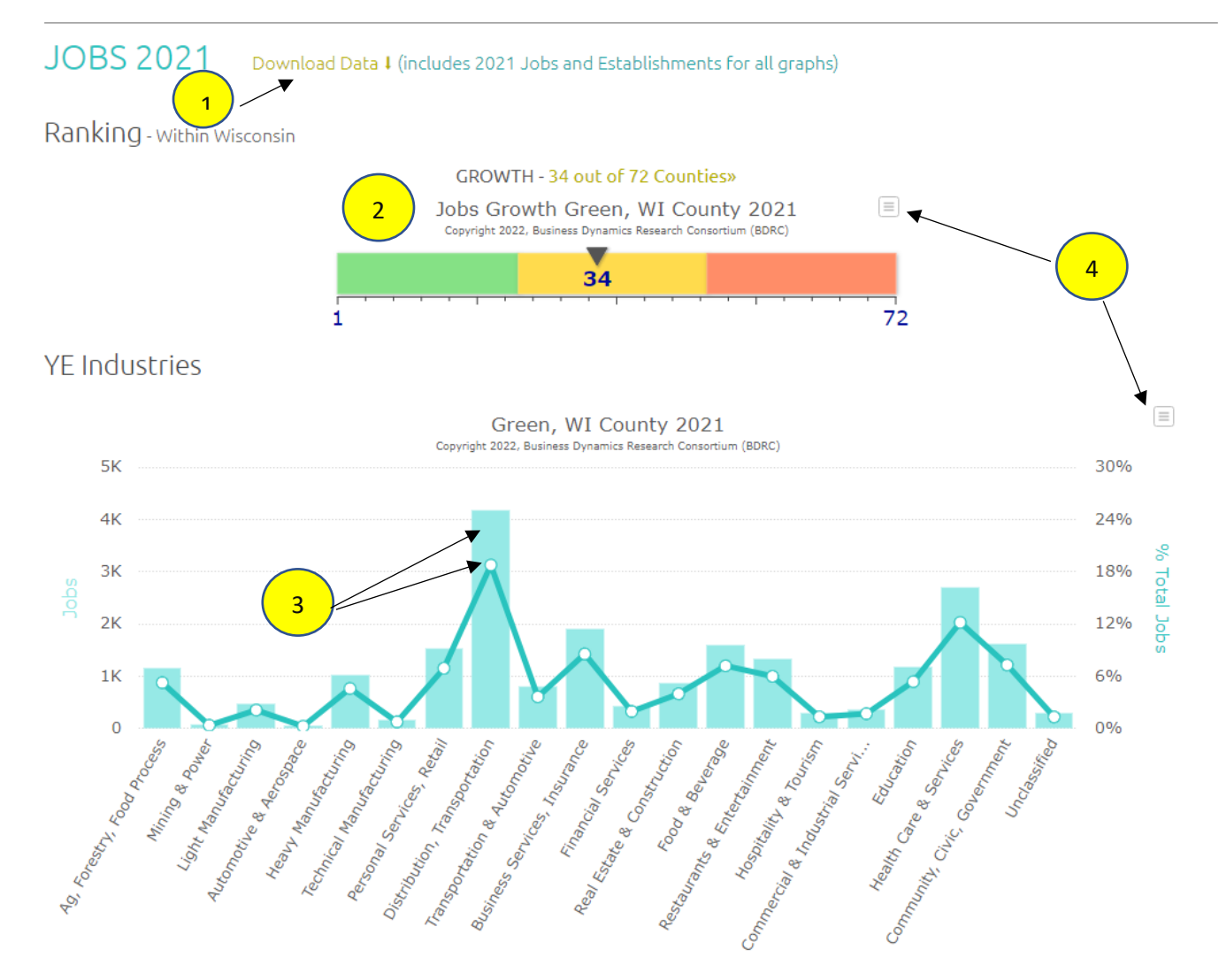

The Gain, Loss & Net graphs show the causes of job gain – from establishments moving into the area, new establishments and from existing establishments adding more jobs. Hover over each section to see the number of jobs added from each cause. Explore additional details about which industries and size of establishments are driving the change in jobs:

- 1. On the Gain bar, click on the medium teal section to see details about jobs added from New Establishments
- 2. On the Gain bar, click on the light teal section to see Expansions (jobs added at existing establishments).
- 3. On the Loss bar, click on the medium teal section to see jobs lost due to establishments closing.
- 4. On the Loss bar, click on the light teal section to see jobs lost from establishments that remained in business but reduced the number of workers.

Gain Loss & Net

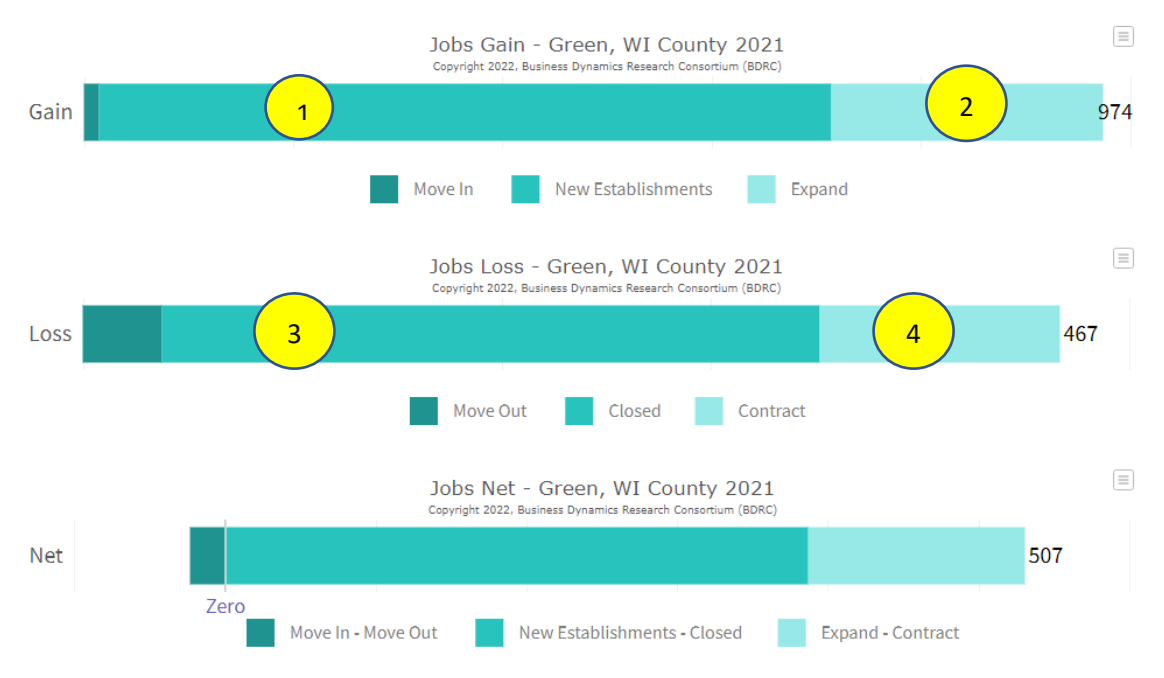

In this case, we chose to click to learn more about Expansions. We now see that in this county, in 2021, the Health Care & Services category was the largest contributor to job expansion, and most of the job expansion came from establishments with 2-9 jobs.

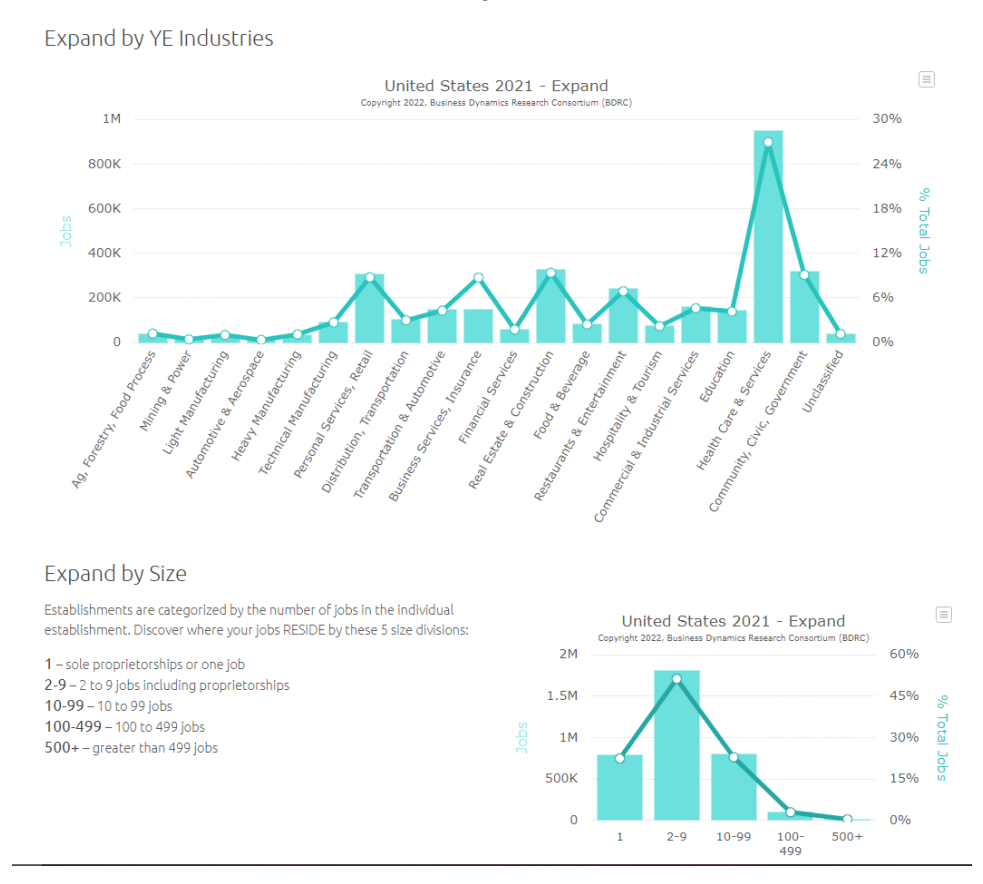

Navigate back to the Gain/Loss section, or all the way back to the 5 year graph by scrolling up on your screen, or use the handy links at the bottom:

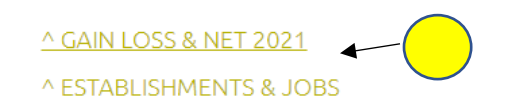

Once you have finished exploring all of the details in each of the past 5 years, use the 19-yr View link at the top to look at longer trends:

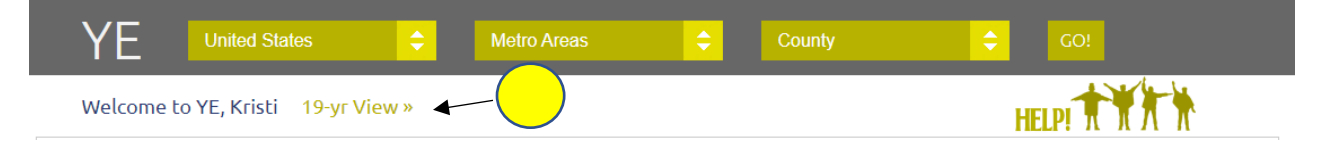

The perspective is fairly stunning (in most areas) – as dark as the 2020 economy seemed, we actually saw numbers of jobs and establishments stay at or above 2014 numbers and rebound quickly. If you wish to see only the establishments, or only the jobs, click on the names in the legend to toggle each option on or off.

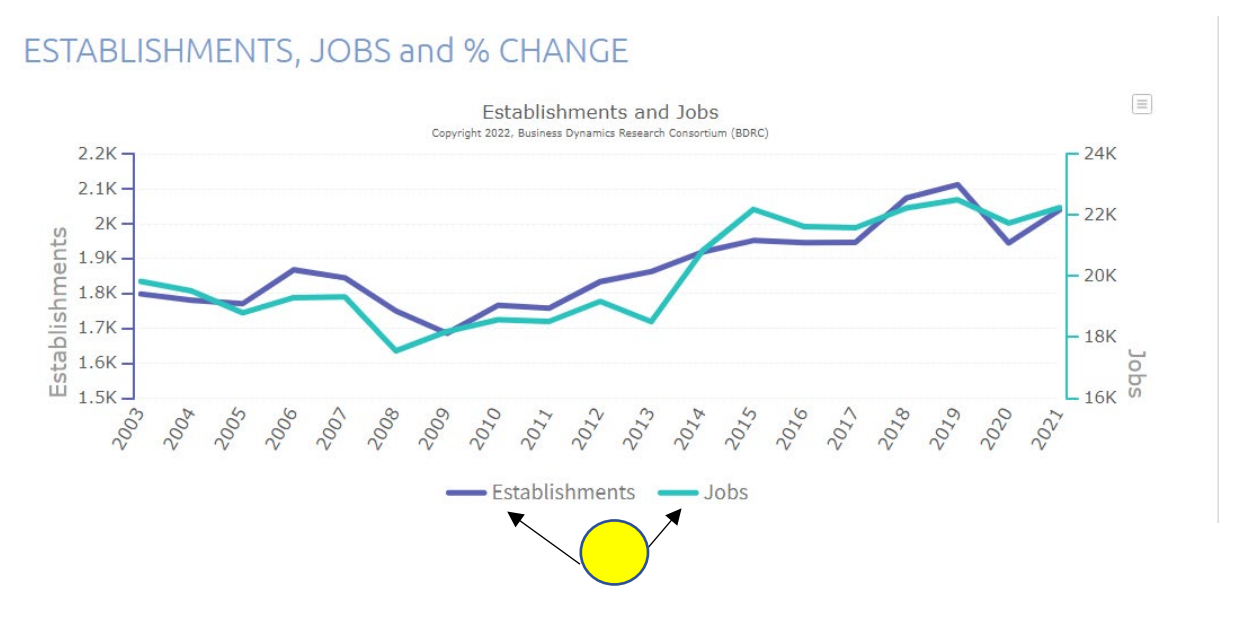

Continue scrolling down the page to explore additional details about the past 19 years.

Back at the top of the page:

- 1. Use the Download Data link to capture the numbers behind all of the graphs,
- 2. Use the Back to YE link to return to the 5 year view
- 3. Explore the Help menu to understand our definitions.

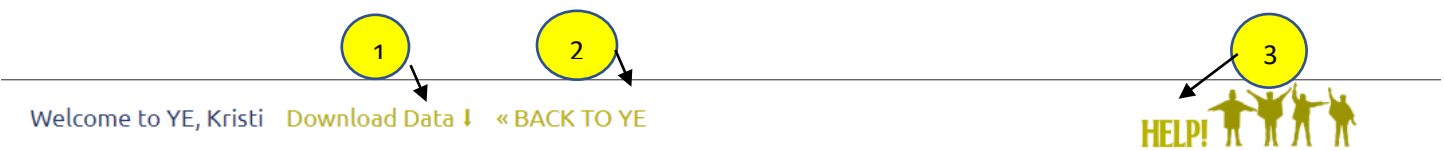

Additional information can be found using the links on the left.

About YE – learn about additional options to learn more about your economy – through detailed custom charts and/or list of esstablishments (and executives) in your area.

Stay Informed – read detailed explanations of key terms, subscribe to our newsletter, or use the Want Something Else link to contact us.